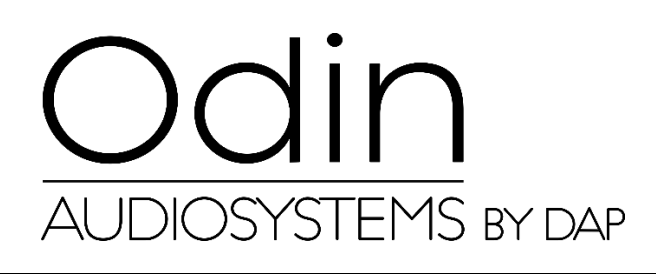

**MANUALE**

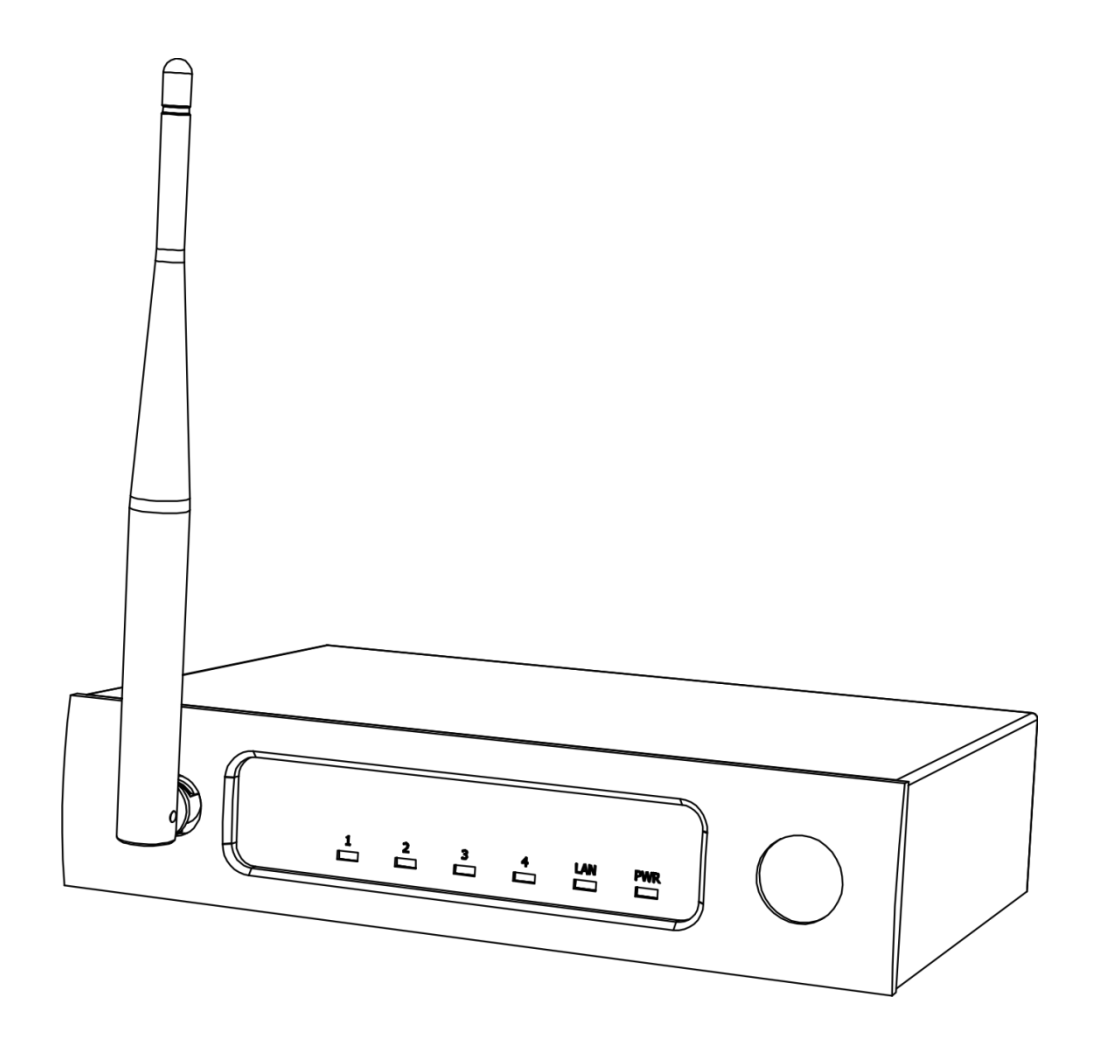

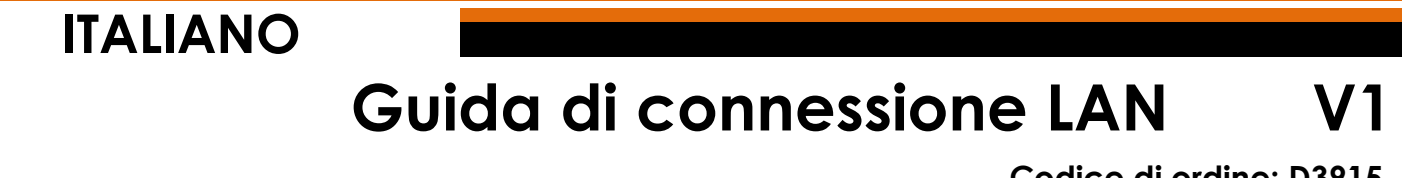

**Codice di ordine: D3915**

## **Configurazione e funzionamento**

## **Regolazione delle impostazioni di connessione ODIN CL-4**

- 01) Stabilire una connessione col dispositivo ODIN CL-4 Connect.
- 02) Normalmente SSID = ODIN. La password è: **T-8A!Odin!S-18A**. Tuttavia se l'apparecchio è stato resettato ai valori di fabbrica ("factory default"), SSID = CL-4. La password in tal caso sarà: **12345678**
- 03) Aprire il propri browser web e digitare nella barra degli indirizzi **10.10.100.254**.
- 04) Ora sarà necessario inserire il login e la password (Login: **admin**; Password: **admin**).
- 05) Andare su MODE SELECTION (SELEZIONE MODALITÀ) e selezionare **STA MODE** (Station mode Modalità stazione), quindi fare clic su APPLY (APPLICA).

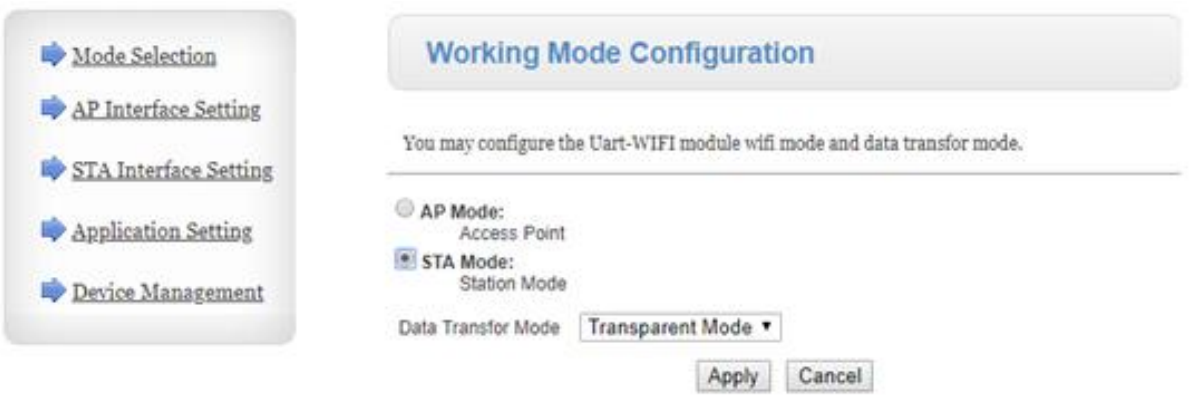

06) Fare clic su DEVICE MANAGEMENT (GESTIONE DISPOSITIVO) e poi fare clic su RESTART (RIAVVIA).

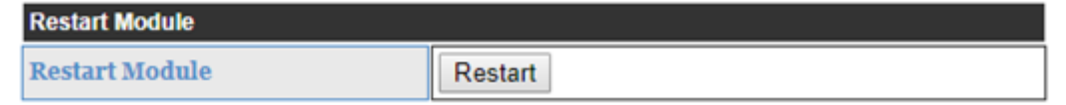

07) Il dispositivo CL-4 Connect verrà resettato e caricherà le impostazioni aggiornate.

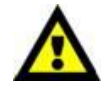

**Ora il dispositivo CL-4 Connect NON SARÀ più accessibile tramite browser web (Wi-Fi).**

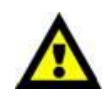

08) Collegare il dispositivo secondo uno dei 2 metodi (rimandiamo alle pagine 2-3, Metodo #1 e #2).

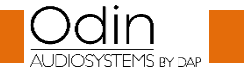

## **Metodo 1**

01) Collegare il dispositivo CL-4 Connect a uno switch tramite LAN. Collegare un PC a uno switch tramite LAN.

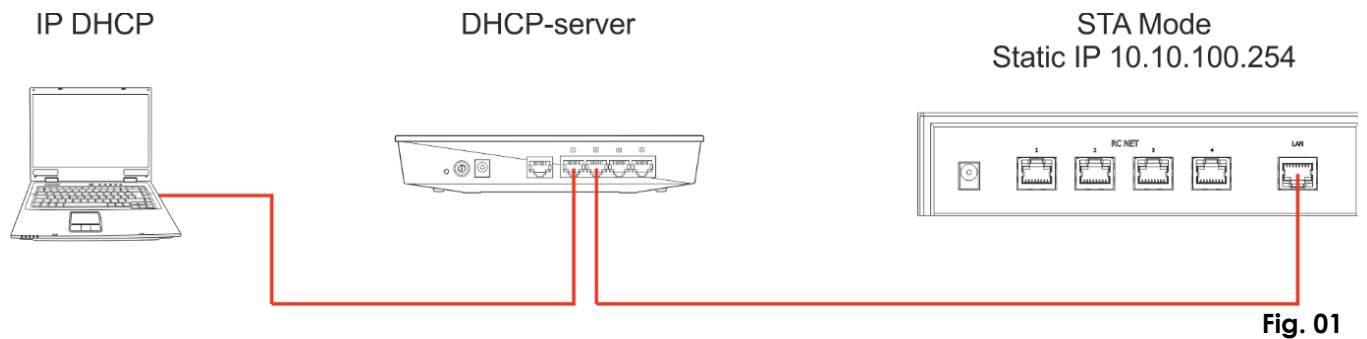

## **Verificare che lo switch non si serva dell'indirizzo IP 10.10.100.254! Questo indirizzo IP viene usato esclusivamente dal dispositivo CL-4 Connect!**

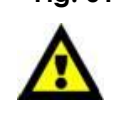

- 02) Aprire il software Odin Editor e fare clic su CONNECT (CONNETTI).
- 03) Fare clic su SCANF. Il sistema cercherà automaticamente l'IP e i MAC address del dispositivo.

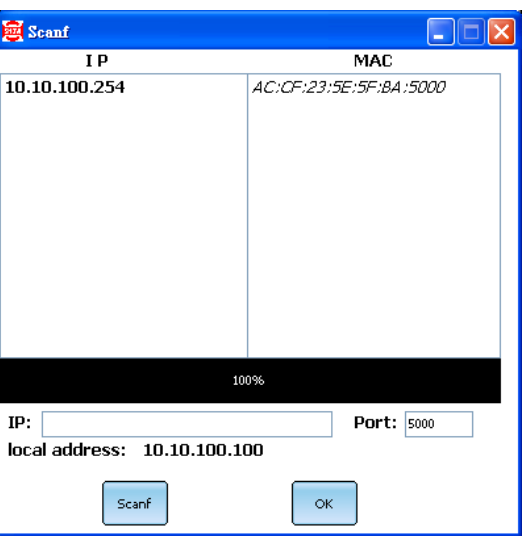

04) Fare clic sull'indirizzo IP per selezionarlo. Fare clic sul pulsante OK per confermare.

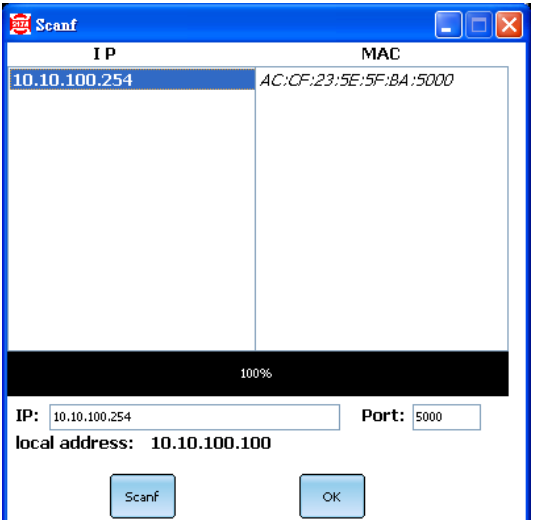

05) Ora si è connessi al dispositivo CL-4 Connect tramite LAN.

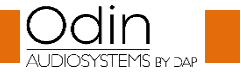

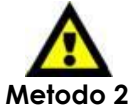

**In caso di problemi legati alle impostazioni della propria rete locale, rivolgersi al proprio fornitore software di zona.**

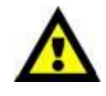

**Fig. 02**

- 01) Collegare il dispositivo CL-4 Connect a una PC tramite LAN.
- 02) Assegnare un indirizzo IP statico al proprio PC. Dovrebbe essere compreso nel range **10.10.100.xxx**. Il valore di subnet mask dovrebbe essere **255.255.255.0**.

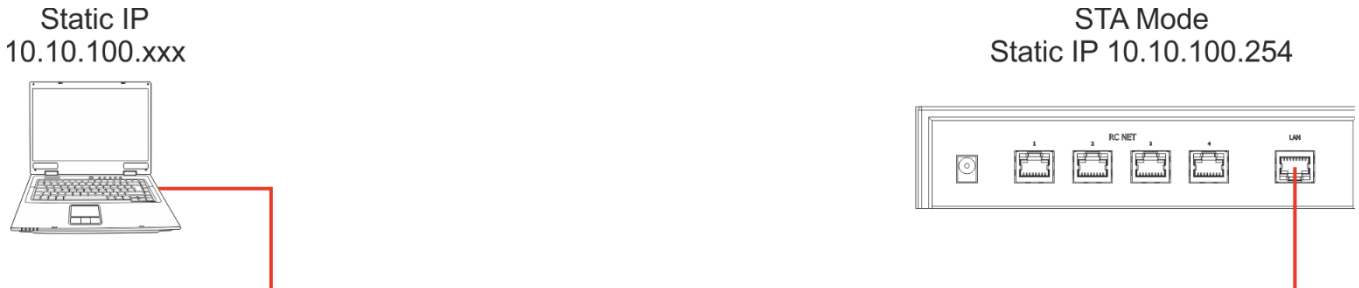

- 03) Aprire il software Odin Editor e fare clic su CONNECT (CONNETTI).
- 04) Fare clic su SCANF. Il sistema cercherà automaticamente l'IP e i MAC address del dispositivo.

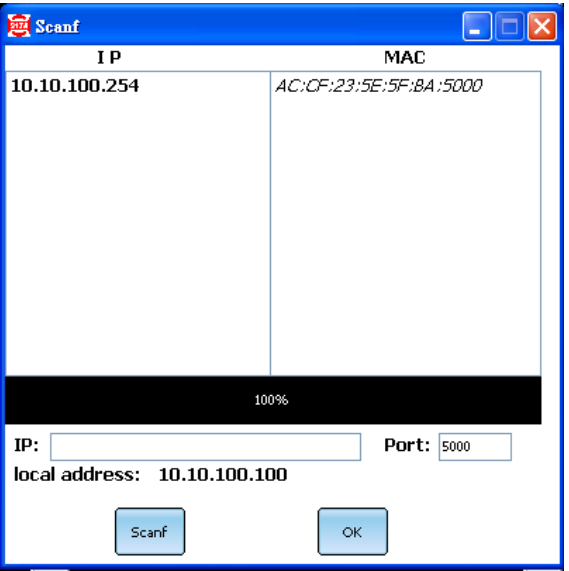

05) Fare clic sull'indirizzo IP per selezionarlo. Fare clic sul pulsante OK per confermare.

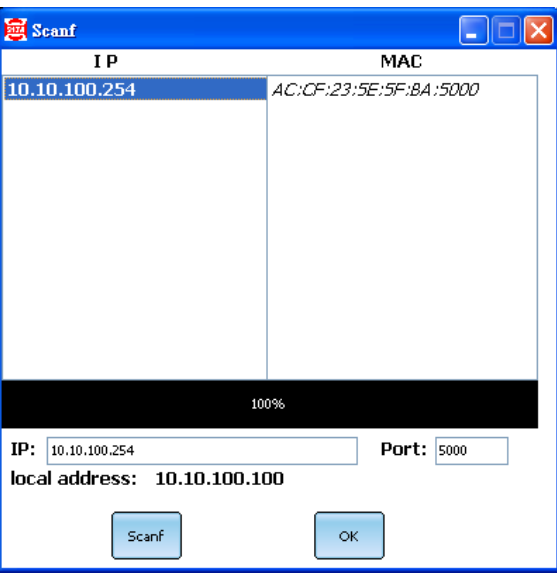

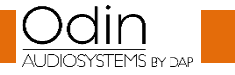

06) Ora si è connessi al dispositivo CL-4 Connect tramite LAN.

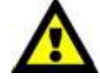

**In caso di problemi legati alle impostazioni della propria rete locale, rivolgersi al proprio fornitore software di zona.**

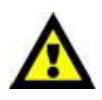

Il design e le specifiche tecniche del prodotto sono soggette a variazioni senza preavviso.

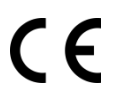

Sito web: [www.odin-audiosystems.com](http://www.odin-audiosystems.com/) Email: [service@highlite.com](mailto:service@highlite.com)

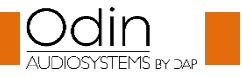

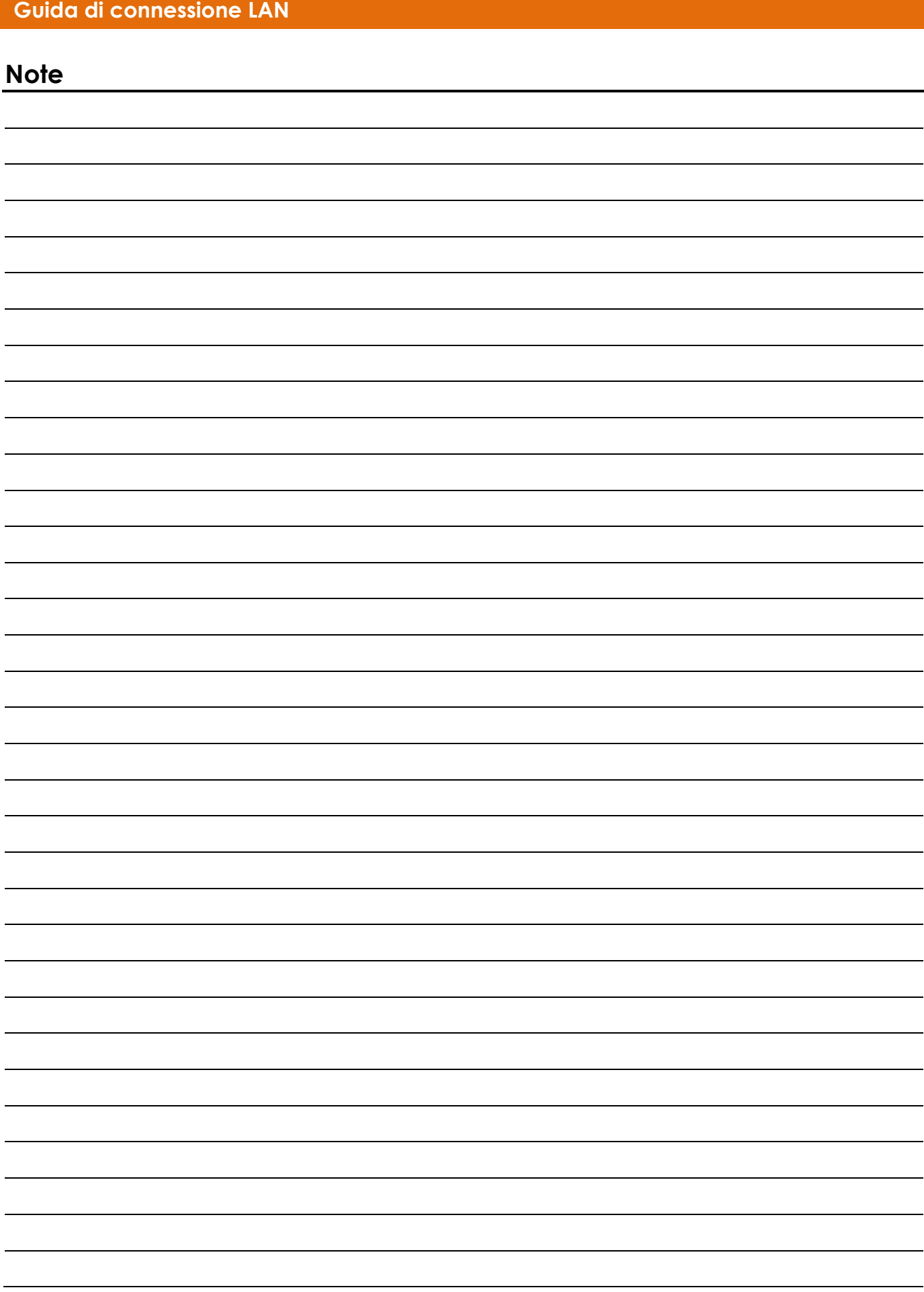

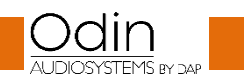

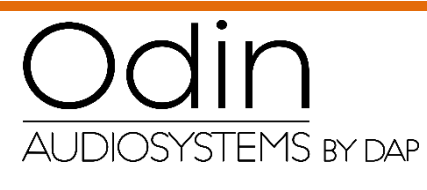

**©2018 ODIN**